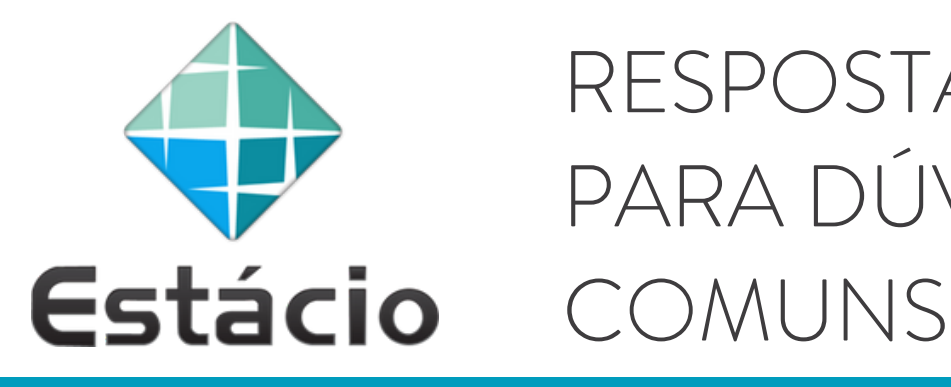

# RESPOSTAS PARA DÚVIDAS

#### **Como realizar meu primeiro acesso na Sala de Aula Virtual?**

Para realizar seu primeiro acesso, você precisa utilizar seu e-mail de estudante e sua senha.

- Pa<br>
est<br> **1.** No 1. No r sua i No momento da sua matrícula foi gerado um e-mail que é o número de **1** sua matrícula@alunos.estacio.br
	- Criamos uma senha padrão para facilitar seu primeiro acesso. Ela pode **2** ser alterada por você a qualquer momento: 6 primeiros dígitos do seu CPF +  $\omega$  + as duas primeiras letras do seu nome, sendo a primeira maiúscula e a segunda minúscula.

#### Exemplo: **3-**

Rafael, matrícula 201900000001, CPF 123456789-10 E-mail: 201900000001@alunos.estacio.br Senha: 123456@Ra

**2**<br>**2**<br>**2**<br>**2**<br>**2**<br>**2** Se ainda tiver dúvidas, veja o vídeo que preparamos para te ajudar:

https://www.youtube.com/watch?v=0W6-x9vlKtw

Lembre-se: as mesmas credenciais são utilizadas para logar nos produtos Microsoft, App Aluno, SIA e Sala de Aula Virtual.

#### **ESTUDANTE.ESTACIO.BR**

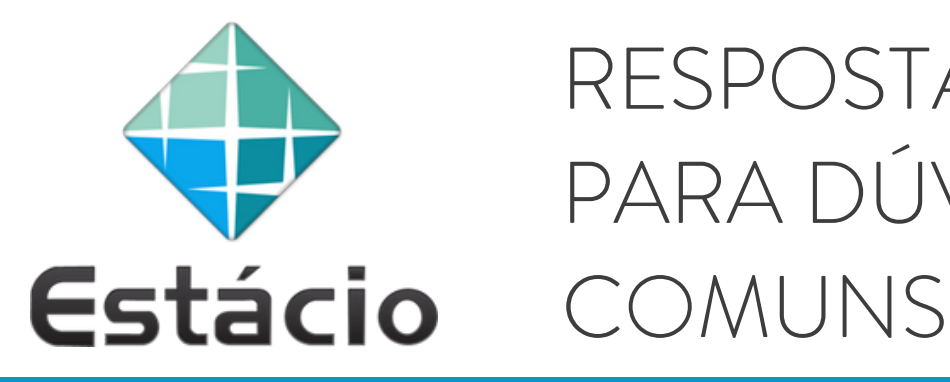

# RESPOSTAS PARA DÚVIDAS

#### **Meu acesso ainda não foi liberado. Como [prosseguir?](https://estudante.estacio.br/ajuda#meu-acesso-ainda-n%C3%A3o-foi-liberado-como-prosseguir)**

 $1 - S_0$ Sou calouro(a) **1-**

Neste caso, o acesso é exclusivo para alunos matriculados.

Para receber Para receber o acesso à plataforma de aprendizagem, você precisa cumprir todos os critérios abaixo:

- Matrícula ativa;
- Documentação para início de curso entregue;
- Confirmação de início do curso.
- **2-** Sou veterano(a)

capaz de<br>capaz de<br>Caso voc Seu acesso permanece liberado entre seus períodos, mas você só será capaz de ver suas disciplinas quando realizar a rematricula.

Caso você já tenha completado sua rematricula, aguarde até 24 horas para atualização na sua Sala de Aula Virtual.

#### **ESTUDANTE.ESTACIO.BR**

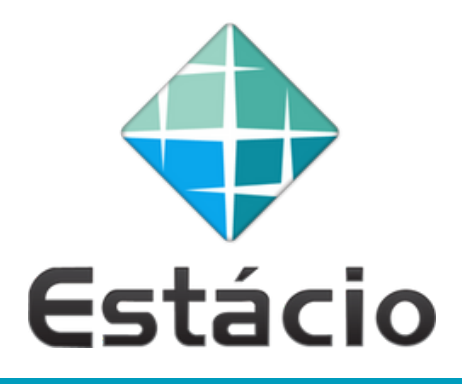

#### **Esqueci ou quero alterar minha senha, o que devo fazer?**

- Na página de login da SAVA, clique no botão ["Esqueci](https://passwordreset.microsoftonline.com/) Minha Senha"
	- 1. Informe seu e-mail de estudante e insira os caracteres da imagem.
- Na próxima página, escolha por qual meio de contato você deseja receber 2. o código de verificação: e-mail alternativo, SMS ou ligação para o celular. Após receber o código, utilize-o para a verificação prosseguir. 3. o código de<br>3. Após recebe<br>4. Pronto! Ago
	- 4.Pronto! Agora é só definir uma nova senha.

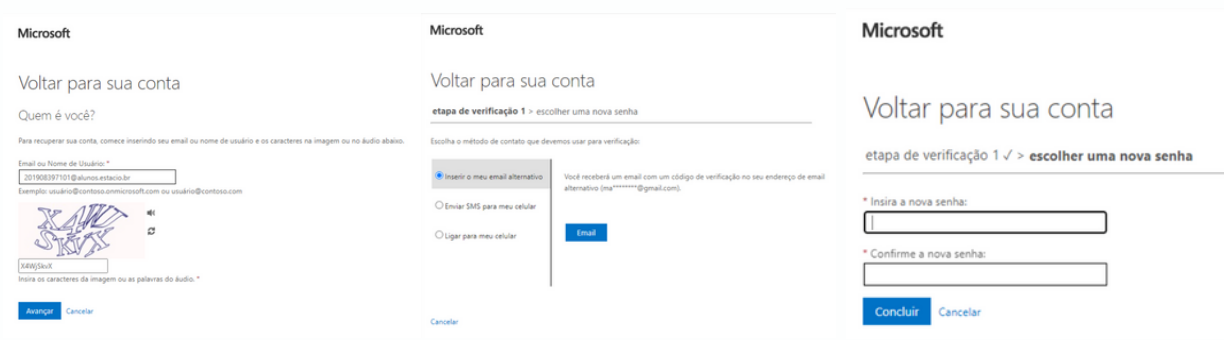

- do Aluno (SIA)<br>passo a passo: Você também pode alterar a senha do seu e-mail de estudante pelo Portal do Aluno (SIA). Para isso, acesse o SIA com sua matrícula e senha e siga o passo a passo:
	- Clique no Menu Lateral > E-mail de Estudante > Atualização de Senha e 1. Benefícios > Atualizar Senha
	- Atualize a senha respeitando os requisitos necessários. 2.

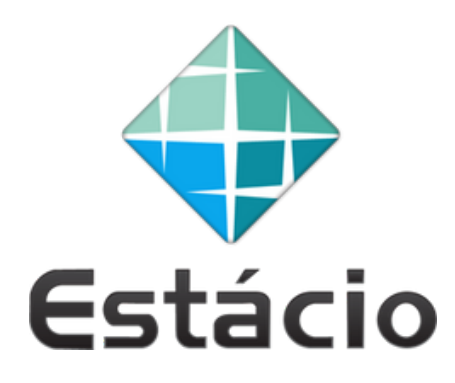

### RESPOSTAS PARA DÚVIDAS COMUNS

#### **Como posso entrar na Sala de Aula Virtual através do SIA automaticamente?**

Para acessar a Sala de Aula Virtual pelo SIA, sem a necessidade de fazer um novo login, você deverá acessar seu Sistema de Informações Acadêmicas (SIA) com seu usuário e senha Microsoft AD, conforme sinaliza a imagem abaixo.

Lembre-se: são as mesmas credenciais que os alunos utilizam para logar nos produtos Microsoft, App Aluno e Sala de Aula Virtual, conforme orientado no tópico 1.

Também é possível acessar utilizando sua matrícula e senha do SIA.

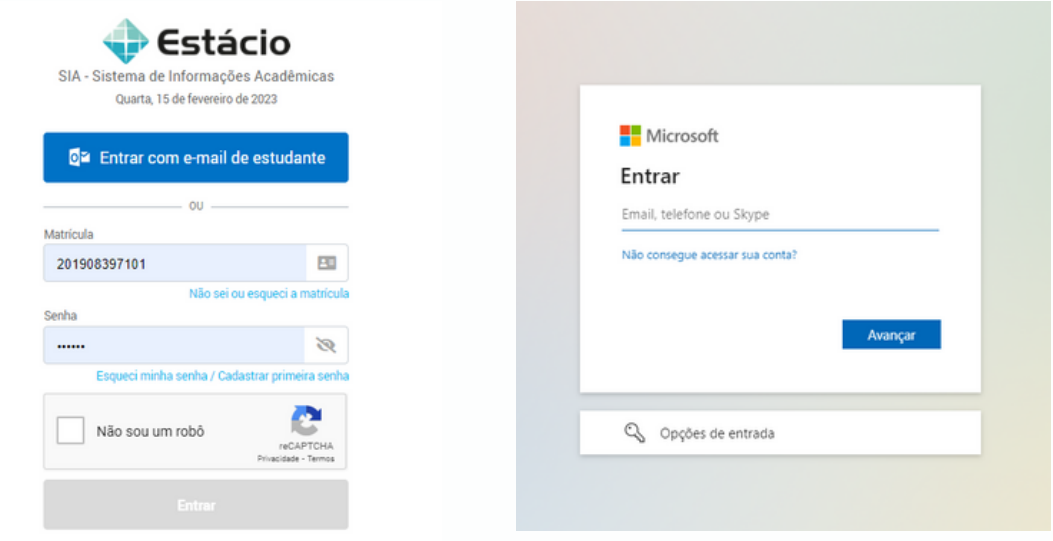

**ESTUDANTE.ESTACIO.BR**

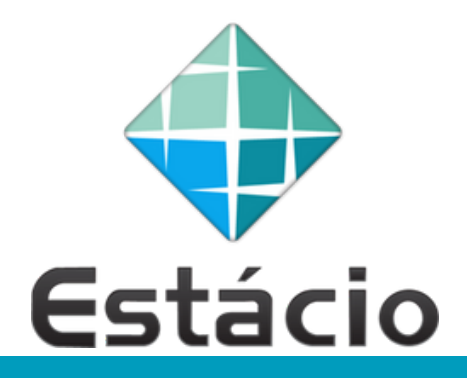

#### **Como posso consultar meu E-mail de Estudante pelo aplicativo Minha Estácio?**

Pare recuperar seu e-mail de estudante, basta seguir o passo a passo abaixo:

- Dentro da página de login do app, acesse "esqueci meu e-mail de acesso";
- Dentro da página de login do app, aces<br>• Em seguida, insira seu CPF e data de r<br>• Selecione o e-mail que deseja acessar; Em seguida, insira seu CPF e data de nascimento;
	-
	- Pronto, agora basta copiar seu e-mail e efetuar seu acesso;

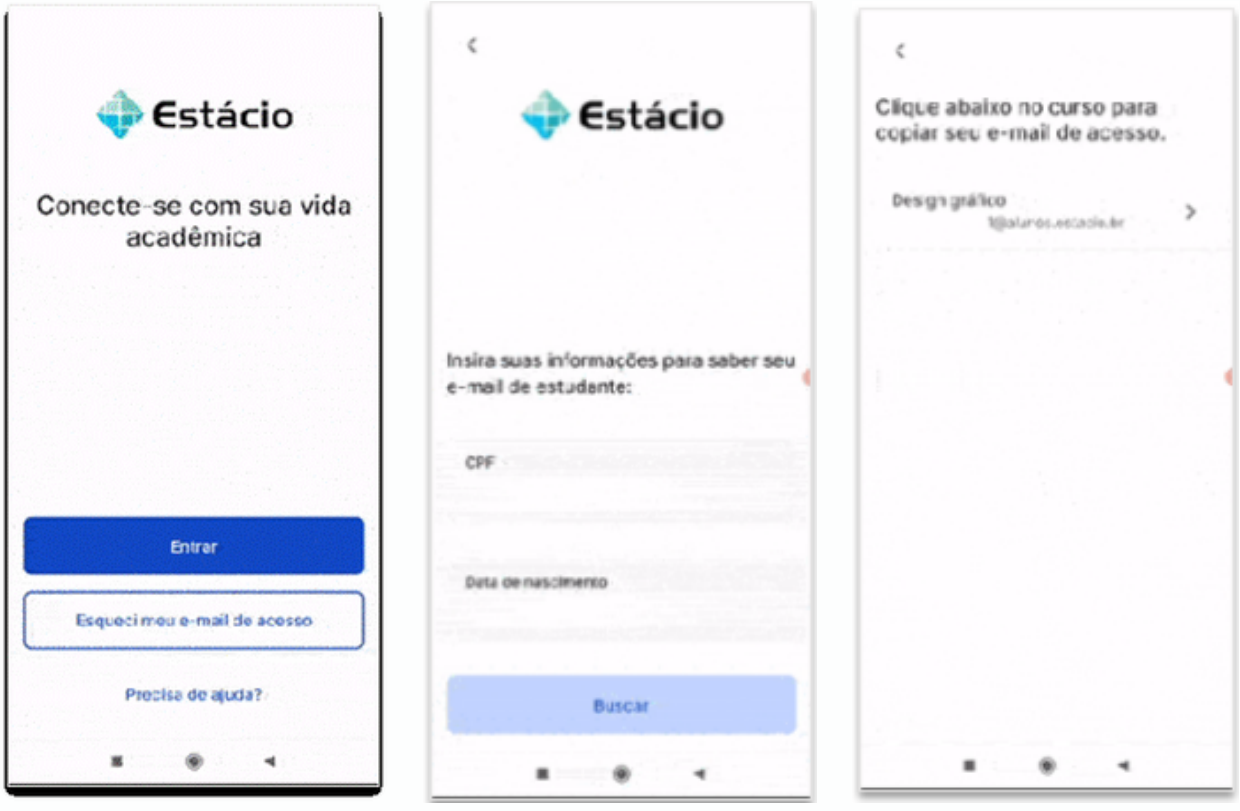

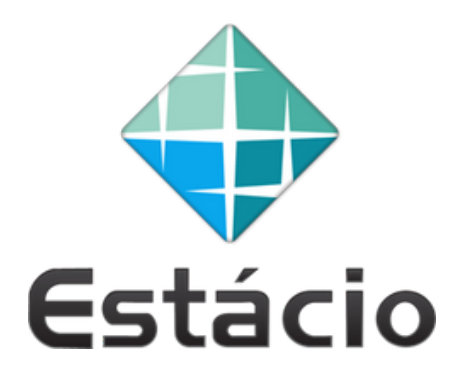

# RESPOSTAS PARA DÚVIDAS COMUNS

#### **Como faço para abrir um requerimento no SIA?**

Segue o caminho para abrir um requerimento no SIA.

No menu lateral esquerdo você deverá clicar em:

Passo 1: Primeiro clique em "Atendimento";

Passo 2: Em seguida clique em "Requerimento";

Passo 3: Agora clique em "Novo";

Passo 4: Por fim, selecione a categoria do requerimento que você precisa.

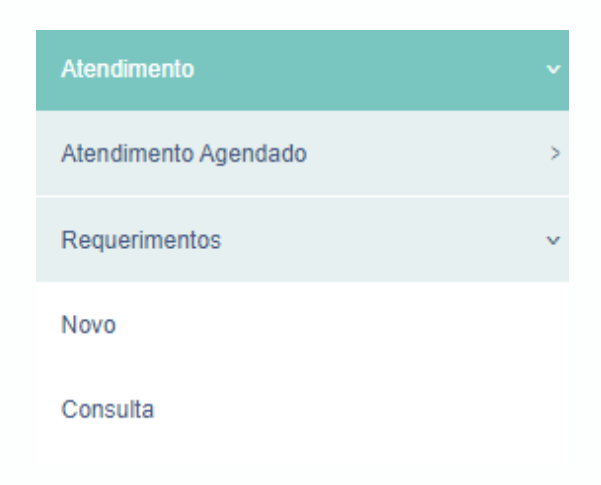

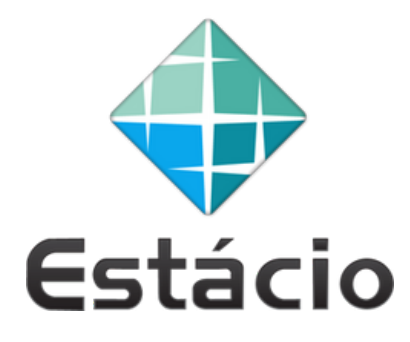

#### **Para quais tipos de erros eu posso abrir requerimento?**

Caminho do requerimento no SIA:

Atendimento >> Requerimento >> Novo >> Analisar Disciplina na Sala de Aula Virtual ou Suporte Sala de Aula Virtual

**7** AULA VIRTUAL Requerimento para os erros abaixo: ANALISAR DISCIPLINA NA SALA DE

- Conteúdo da disciplina está divergente do Plano de Ensino
- Conteúdo não aparece/ demora
- Erro nos vídeos
- Lentidão no conteúdo da disciplina
- Link de conteúdo indisponível
- Mensagem de erro (404, 500, etc)
- Minha disciplina está indisponível
- Minha disciplina não possui vídeos
- Não consigo realizar download do conteúdo

Requerimento para os erros abaixo: SUPORTE SALA DE AULA VIRTUAL

- Dificuldade de login
- Dificuldade de login no portal AAC
- Dificuldade para agendar laboratório
- Lentidão na plataforma
- Mensagem de erro (404, 500, etc)
- O envio de trabalho não está disponível
- Plano de Ensino está indisponível
- Modo acessibilidade

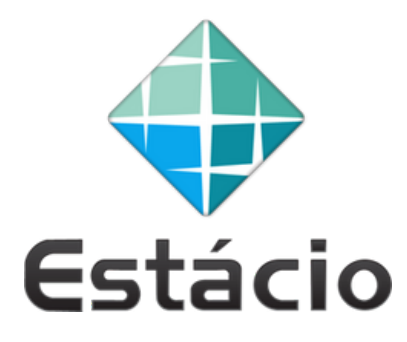

Caminho do requerimento no SIA:

Atendimento >> Requerimento >> Novo >> Currículo/Aula/horários >> Analisar Tutoria na Sala de Aula Virtual ou Suporte App Alunos

Requerimento para os erros abaixo: ANALISAR TUTORIA NA SALA DE AULA **VIRTUAL** 

- **8** Botão "Faça uma pergunta" não aparece
	- Meu tutor não corrigiu/respondeu meu trabalho
	- Meu tutor não respondeu minha pergunta/comentário
	- Não concordo com a resposta/postura do meu tutor
	- Não consigo enviar dúvida ou responder pergunta
	- Não consigo falar com meus colegas na comunidade
	- Nome do tutor da disciplina não aparece

Requerimento para os erros abaixo: SUPORTE APP ALUNOS

- Conteúdo não aparece/demora
- Disciplina não aparece
- Envio de documento
- Erro na carteirinha
- Erro no login
- · Informações diferentes no SIA
- Mensagem de erro (404,500,etc)
- Página não conclui o carregamento

**ESTUDANTE.ESTACIO.BR**

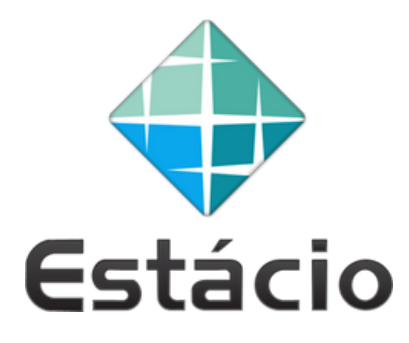

Caminho do requerimento no SIA:

Atendimento >> Requerimento >> Novo >> Currículo/Aula/horários >> ANALISAR AMBIENTE DE AVALIAÇÃO/EXERCÍCIOS

Requerimento para os erros abaixo: ANALISAR AMBIENTE DE AVALIAÇÃO/ EXERCÍCIOS

- esta de producto de producto de producto de producto de producto de producto de producto de producto de producto de producto de producto de producto de producto de producto de producto de producto de producto de producto d Agendamento de provas
	-
	- Avaliação indisponível
	- Avaliação sem questões
	- Conceito pendente
	- Dúvidas/orientações
	- Erro datas no BDQ
	- Exercícios Juca
	- Outro motivo
	- Sem critério de avaliação
	- Sem teste
	- Simulado indisponível
	- Simulado sem questões
	- Teste consolidado
	- Teste divergente do conteúdo
	- Teste indisponível
	- Teste sem questões

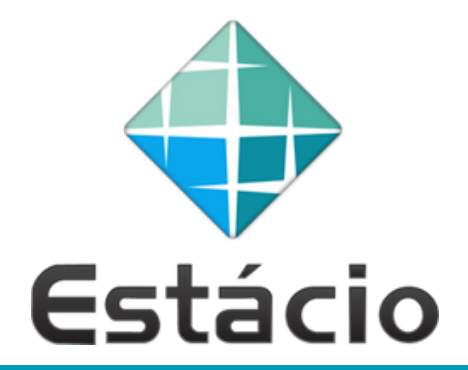

**Não recebi o e-mail de cadastro Microsoft e não encontrei o usuário no SIA "E-mail de estudante", o que devo fazer?**

Você deve abrir um requerimento de "SUPORTE SALA DE AULA **100 SIA E-mail de estudante, o que devo fai<br>Você deve abrir um requerimento de "SUPORT<br>VIRTUAL" do tipo "Dificuldade de login" no SIA.** 

#### **Já possuo cadastro da conta office no SIA, preciso fazer um novo cadastro?**

Se você já cadastrou sua senha na conta de estudante (Microsoft Office 365) anteriormente, seus dados continuam os mesmos. **11**

#### **Faço duas graduações, como devo acessar a Sala de Aula Virtual?**

Você acessará a Sala de Aula Virtual com o e-mail de estudante da matrícula do curso desejado. Você acessará<br>
matrícula do cu

> Para acessar o outro curso, basta realizar o logoff da conta anterior e acessar com o e-mail de estudante referente ao outro curso.

#### **Tentei fazer login e deu erro de usuário ou senha. O que devo fazer?**

**13**

Reporte esse problema abrindo um requerimento de "SUPORTE SALA DE AULA VIRTUAL" do tipo "Dificuldade de login" no SIA.

A abertura do requerimento pode ser feita como orientado na pergunta 6.

FAQ

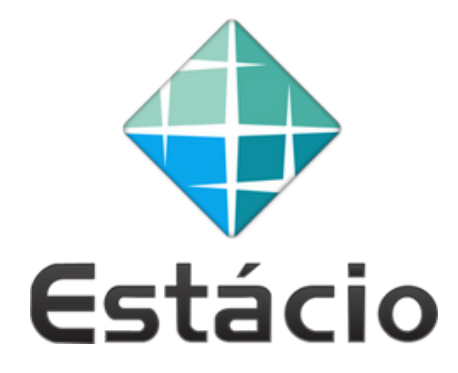

### RESPOSTAS PARA DÚVIDAS COMUNS

**Em quanto tempo as disciplinas estarão disponíveis na Sala de Aula Virtual?**

As disciplinas são liberadas de acordo com o calendário acadêmico. Caso sua turma tenha sido alterada (inclusão/exclusão/movimentação de grade) e a mudança ainda não esteja atualizada na plataforma, recomenda-se aguardar As disciplinas são liberadas de acordo com o cale<br>turma tenha sido alterada (inclusão/exclusão/me<br>mudança ainda não esteja atualizada na plataformações.<br>até 12 horas para a atualização das informações.

> **Minha lista de disciplinas está desatualizada, o que devo fazer?** Verifique se a sua lista de disciplinas está diferente do SIA.

<sup>2</sup><br>
<sup>2</sup> 
"ANALISAR DISCIPLINA NA SALA DE AULA VIRTUAL" do tipo Caso positivo, reporte esse problema abrindo um requerimento de "Minha disciplina está indisponível" no SIA. Caso positivo, re<br>
"ANALISAR DISC"<br>
"Minha disciplina"

> A abertura do requerimento pode ser feita como orientado na pergunta 6.

#### **Os dados da minha disciplina estão errados, o que devo fazer?**

Reporte esse problema abrindo um requerimento de "ANALISAR DISCIPLINA NA SALA DE AULA VIRTUAL" do tipo "Minha disciplina está indisponível" no SIA.

A abertura do requerimento pode ser feita como orientado na pergunta 6.

#### **ESTUDANTE.ESTACIO.BR**

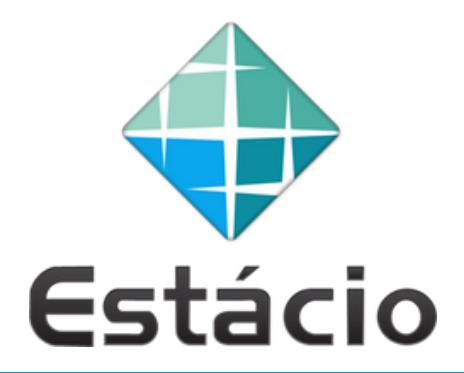

#### **Seleciono a disciplina, nada acontece, ou abre uma página em branco, o que aconteceu?**

**150 se mesmo após mais de uma tentativa o erro persis<br>problema abrindo um requerimento de "SUPORTE<br>VIRTUAL" do tipo "Lentidão na plataforma" no SIA.** Tente acessar novamente e faça a limpeza de cache do seu navegador, e se mesmo após mais de uma tentativa o erro persistir, reporte esse problema abrindo um requerimento de "SUPORTE SALA DE AULA

A abertura do requerimento pode ser feita como orientado na pergunta 6.

#### **Não consigo acessar a Biblioteca Virtual, o que devo fazer?**

Não é comum que<br>acesso, reporte es<br>"SUPORTE SALA I Não é comum que isso ocorra, caso após tentativa você continue sem acesso, reporte esse problema abrindo um requerimento de "SUPORTE SALA DE AULA VIRTUAL" do tipo "Erro biblioteca virtual" no SIA. **18**

> A abertura do requerimento pode ser feita como orientado na pergunta 6.

#### **Não consigo acessar o Calendário Acadêmico, o que devo fazer?**

Reporte esse problema abrindo um requerimento de "SUPORTE SALA DE AULA VIRTUAL" do tipo "Erro no calendário acadêmico" no SIA.

A abertura do requerimento pode ser feita como orientado na pergunta 6.

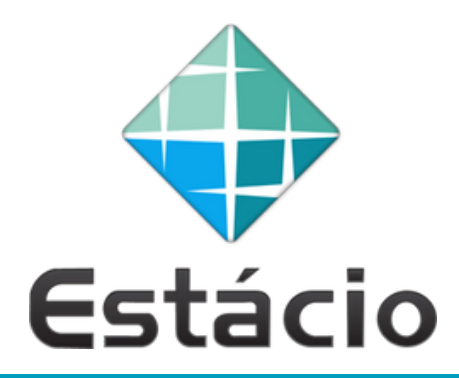

### RESPOSTAS PARA DÚVIDAS COMUNS

#### **Minha lista de temas/aulas está errada. O que devo fazer?**

Verifique se o t<br>
diferente do SI<sub>4</sub><br>
"SUPORTE SAL<br>
A abertura do r Verifique se o tema/aula está igual ao seu portal do S.I.A, caso a lista esteja diferente do SIA, reporte esse problema abrindo um requerimento de "SUPORTE SALA DE AULA VIRTUAL" do tipo "Outra dificuldade" no SIA. A abertura do requerimento pode ser feita como orientado na pergunta 6. **20**

#### **Selecionei um tema/aula e o conteúdo não foi exibido. O que devo fazer?**

Caso o tema se<br>apresentada un<br>mensagem não Caso o tema selecionado não apresente conteúdo, verifique se é apresentada uma mensagem logo abaixo do título do tema. Caso a mensagem não apareça, trata-se de um erro. Reporte esse problema abrindo um requerimento de "ANALISAR DISCIPLINA NA SALA DE AULA VIRTUAL" do tipo "Conteúdo não aparece/não carrega" no SIA.

> A abertura do requerimento pode ser feita como orientado na pergunta 6.

#### **Posso incluir conteúdos complementares ou trabalhos para minha turma?**

Apenas os tutores podem incluir conteúdos, atividades ou documentos **Paradon Control Control Control Control Control Control Control Control Control Control Control Control Control Control Control Control Control Control Control Control Control Control Control Control Control Control Contr** 

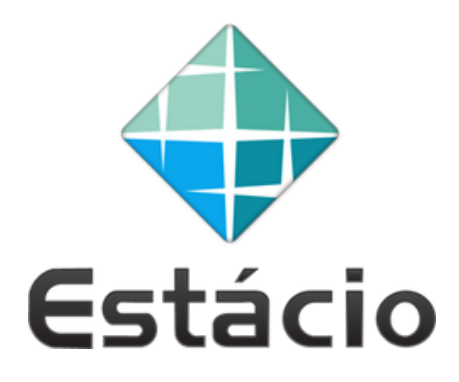

**1889 Livre Livre Livre Livre Livre Livre Livre Livre Livre Livre Livre Livre Livre Livre Livre Livre Livre Livre Livre Livre Livre Livre Livre Livre Livre Livre Livre Livre Livre Livre Livre Livre Livre Livre Livre Livre Enviei uma versão errada do meu trabalho ou preciso fazer um ajuste e reenviá-lo, o que posso fazer?**

Verifique se ainda está dentro do prazo de entrega, se sim, você pode **233 um ajuste e reer<br>
Verifique se ainda<br>
realizar a substituiç** realizar a substituição do seu trabalho quantas vezes precisar.

#### **Depois que o trabalho for entregue, como recebo informação referente a correção e nota dada pelo professor?**

O professor irá inserir a nota dentro da própria Sala de Aula Virtual. Para visualizar sua nota, basta selecionar o trabalho e a nota será exibida ao O professor irá inser<br>
visualizar sua nota, ba<br>
lado do nome do trat lado do nome do trabalho corrigido.

#### **Um tema pode apresentar apenas conteúdo complementar ou atividade?**

Sim, mesmo que um tema não possua conteúdo digital, o professor poderá ter adicionado conteúdo complementar/atividade. 25 sim,<br>Nem<br>erro.

Nem todos os temas apresentam conteúdos digitais, isso não é um

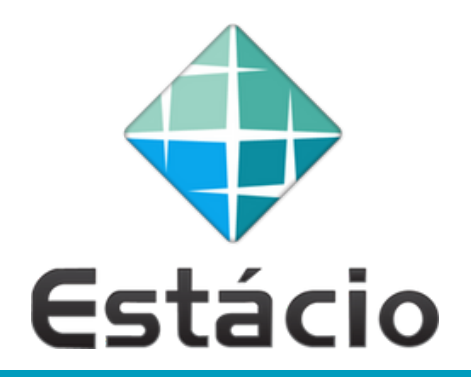

### RESPOSTAS PARA DÚVIDAS COMUNS

**Não estou conseguindo visualizar os trabalhos/conteúdos complementares de algumas disciplinas, o que devo fazer?**

Nem todas as disciplinas apresentam conteúdo complementar. Caso o<br>
tutor tenha confirmado que carregou um conteúdo complementar para<br>
uma certa disciplina e você não consegue visualizá-lo, reporte esse<br>
problema abrindo um Nem todas as disciplinas apresentam conteúdo complementar. Caso o uma certa disciplina e você não consegue visualizá-lo, reporte esse problema abrindo um requerimento de "SUPORTE SALA DE AULA VIRTUAL" do tipo "O envio de trabalho não está disponível" no SIA.

#### **Meu conteúdo digital não está carregando, o que devo fazer?**

Caso o conteúdo inteiro não carregue, faça a limpeza de cache do seu navegador, e se mesmo após mais de uma tentativa o erro persistir, reporte esse problema abrindo um requerimento de "ANALISAR DISCIPLINA NA SALA DE AULA VIRTUAL" do tipo "Conteúdo não aparece/demora" no SIA.

A abertura do requerimento pode ser feita como orientado na pergunta 6.

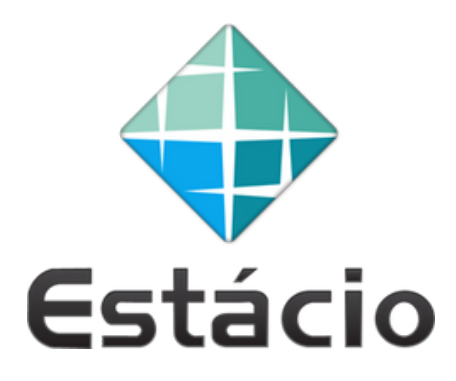

**Meu conteúdo de vídeos ou podcasts não está aparecendo, o que devo fazer?**

Caso o vídeo ou podcast não carregue, faça a limpeza de cache do seu navegador, e se mesmo após mais de uma tentativa o erro persistir, reporte esse problema abrindo um requerimento de "ANALISAR DISCIPLINA NA SALA DE AULA VIRTUAL" do tipo "Erro nos vídeos" no SIA. **28** navegador, e se me

A abertura do requerimento pode ser feita como orientado na pergunta 6.

#### **Meu conteúdo apresenta algum erro de grafia ou de conceito, o que devo fazer?**

Caso o conteúdo precise de ajuste, correção ou revisão, você deve abrir um Requerimento de "ANALISAR DISCIPLINA NA SALA DE AULA VIRTUAL" do tipo "Conteúdo desatualizado/com erro" no SIA. **Pergunta 6.**<br> **29 abrir um Re**<br> **29 <b>abrir um Re**<br> **29 <b>Dergunta 6.**<br> **29 <b>Dergunta** 6.

A abertura do requerimento pode ser feita como orientado na

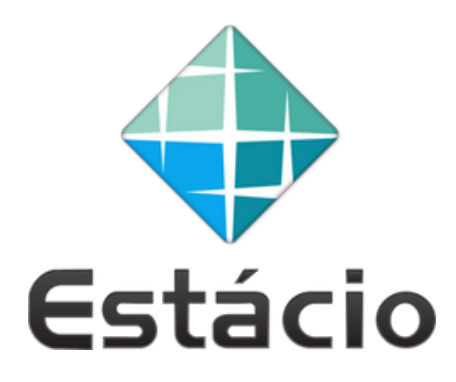

**Estou tentando salvar o conteúdo para ver mais tarde, mas o botão de salvar/imprimir (versão para impressão) não está funcionando, o que devo fazer?**

Caso não consiga salvar/imprimir o conteúdo digital para estudar offline e o botão para salvar ou imprimir o conteúdo digital, que está disponível ao final do conteúdo, não funcione, reporte esse problema abrindo um requerimento de "ANALISAR DISCIPLINA NA SALA DE AULA VIRTUAL" do tipo "Não consigo realizar download do conteúdo" no SIA. o botão para salvar de final do conteúdo, ná<br>requerimento de "Al

A abertura do requerimento pode ser feita como orientado na pergunta 6.

#### **Não consigo visualizar a síntese, referências bibliográficas ou explore +, como proceder?**

Isso não deveria ocorrer. Reporte esse problema abrindo um requerimento de "ANALISAR DISCIPLINA NA SALA DE AULA VIRTUAL" do tipo "Link de conteúdo indisponível" no SIA. **31**

A abertura do requerimento pode ser feita como orientado na pergunta 6.

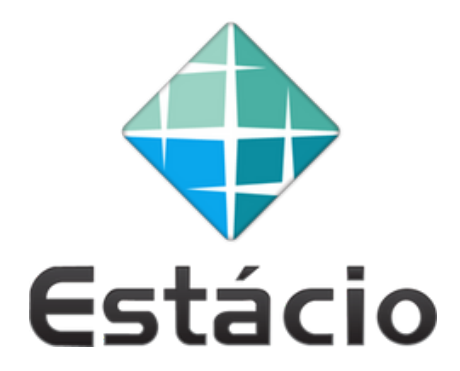

### RESPOSTAS PARA DÚVIDAS COMUNS

#### **Quais alunos terão acesso ao tutor?**

Todos os alunos com disciplinas digitais terão acesso ao tutor, durante o período do evento 'Tutoria - Faça uma pergunta ao tutor', que consta no Calendário acadêmico. Todos os alunos<br>
o período do e<br>
consta no Calen

#### **Como posso acessar a tutoria na plataforma?**

Para enviar uma pergunta, o aluno deverá acessar o botão "Enviar dúvida > Pergunte ao tutor" dentro de cada disciplina no canto superior direito da tela.

IMPORTANTE – Todos os alunos matriculados em disciplinas com FORMATO DIGITAL e tutor alocado terão acesso à tutoria. Para enviar uma pergunta, o aluno deverá acessar o botão "Faça uma pergunta > Pergunte ao tutor" dentro de cada disciplina no canto superior direito da tela.

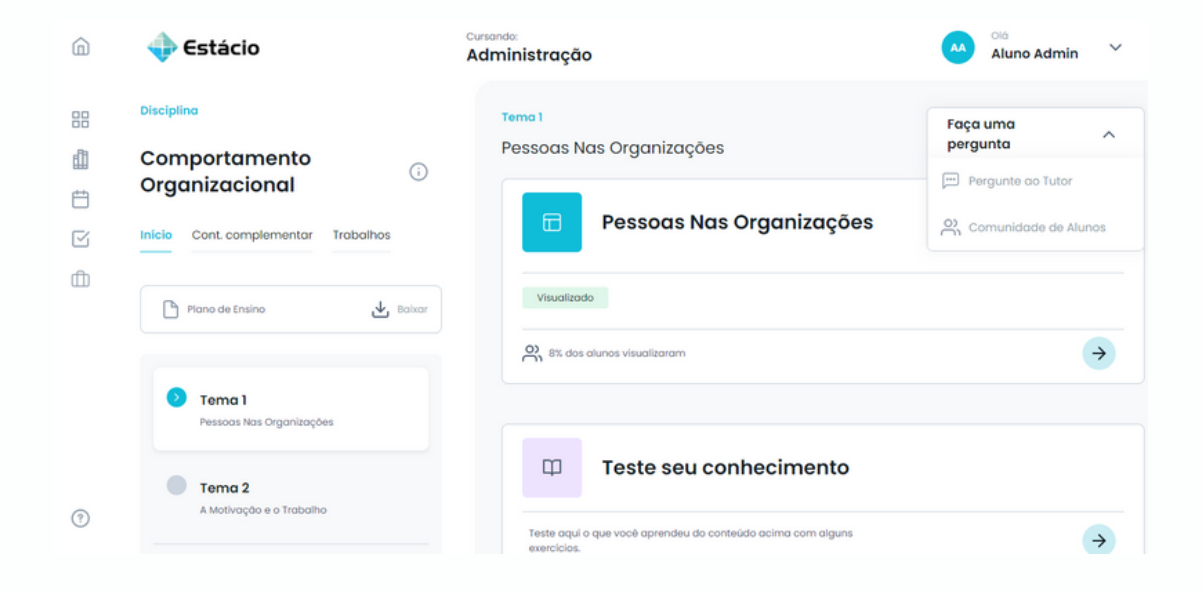

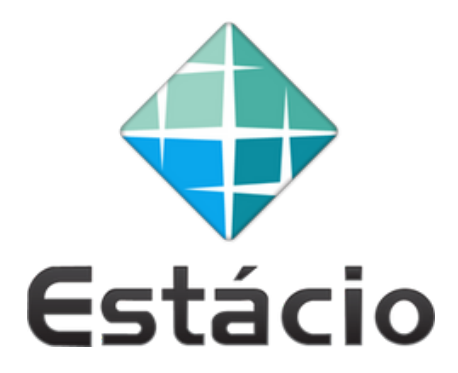

#### **Não estou conseguindo acessar a sala para falar com tutoria, o que devo fazer?**

Caso não consiga acessar a tutoria, reporte esse problema abrindo um requerimento de "ANALISAR TUTORIA NA SALA DE AULA VIRTUAL" do tipo "Botão "Faça uma pergunta" não aparece" no SIA.

<sup>A</sup> abertura do requerimento pode ser feita como orientado na pergunta 6. **34**

#### **O Botão "Faça uma pergunta" não aparece, o que devo fazer?**

Verifique se está na página inicial dentro da disciplina, caso positivo, reporte esse problema abrindo um requerimento de "ANALISAR TUTORIA NA SALA DE AULA VIRTUAL" do tipo "Botão "Faça uma pergunta" não aparece" no SIA. A abertura do requerimento pode ser feita como orientado na pergunta 6.

**35**

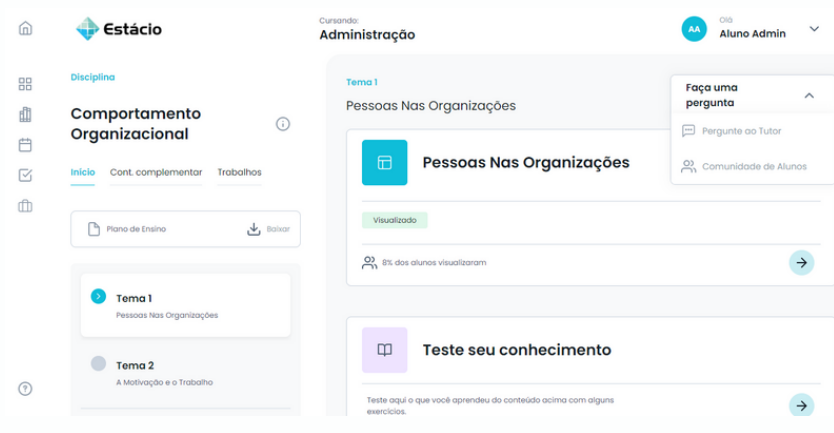

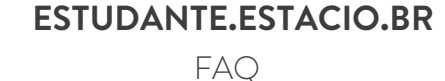

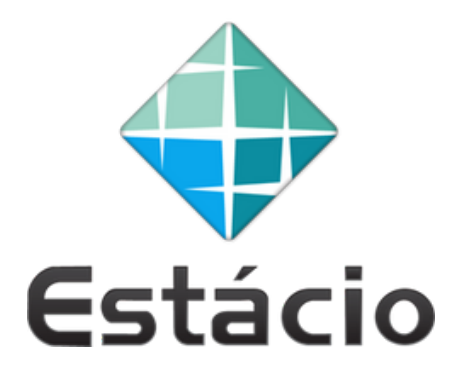

#### **Não consigo enviar dúvida ou responder pergunta, o que devo fazer?**

Caso não esteja conseguindo enviar/responder ou visualizar mensagens, reporte esse problema abrindo um requerimento de "ANALISAR TUTORIA NA SALA DE AULA VIRTUAL" do tipo "Não consigo enviar dúvida ou responder pergunta" no SIA. Feporte esse problema abrindo um requerimento de "ANALISAR TUTORIA<br>SALA DE AULA VIRTUAL" do tipo "Não consigo enviar dúvida ou responde<br>pergunta" no SIA.<br>A abertura do requerimento pode ser feita como orientado na pergunta

#### **Meu tutor não respondeu minha pergunta/comentário, o que devo fazer?**

Caso não tenha retorno do tutor à sua pergunta/comentário, reporte esse problema abrindo um requerimento de "ANALISAR TUTORIA NA SALA DE AULA VIRTUAL" do tipo "Meu tutor não respondeu minha pergunta/comentário" no SIA. A problema abrindo um requerimento de "ANALISAR TUTORIA NA SALA DE<br>AULA VIRTUAL" do tipo "Meu tutor não respondeu minha<br>pergunta/comentário" no SIA.<br>A abertura do requerimento pode ser feita como orientado na pergunta 6.

#### **Não concordo com a resposta/postura do meu tutor, o que fazer?**

Neste caso, reporte esse problema abrindo um requerimento de "ANALISAR TUTORIA NA SALA DE AULA VIRTUAL" do tipo "Não concordo com a resposta/postura do meu tutor" no SIA.

<sup>A</sup> abertura do requerimento pode ser feita como orientado na pergunta 6. **38**

#### **ESTUDANTE.ESTACIO.BR**

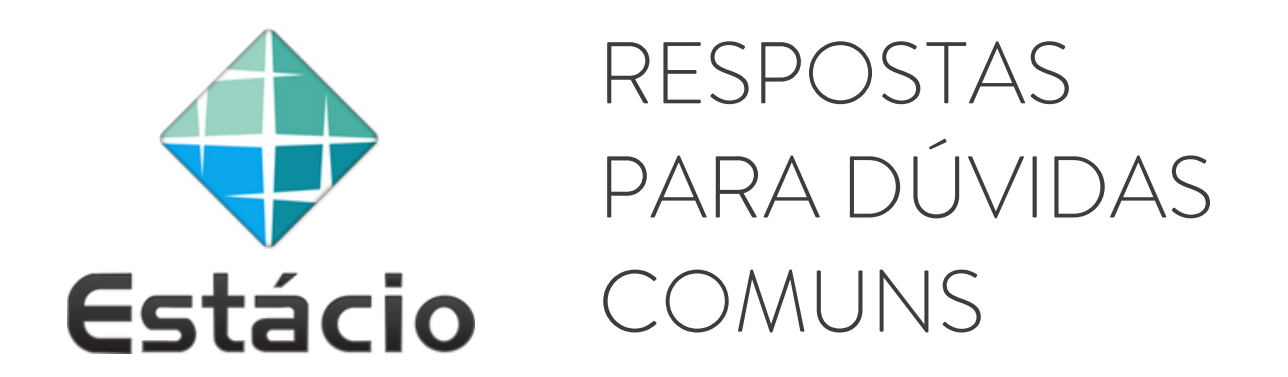

#### **Como acessar as disciplinas cursadas em semestres anteriores?**

Agora, dentro da Sala de Aula Virtual o aluno consegue visualizar quais disciplinas ele já cursou e quais está cursando.

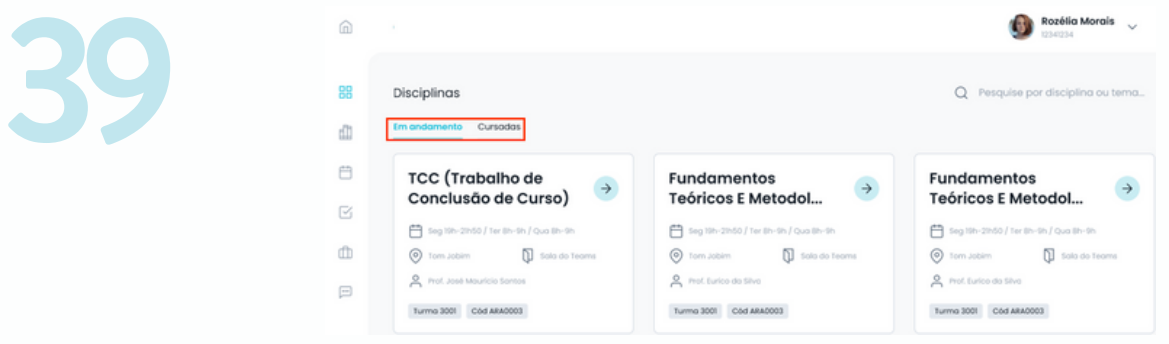

#### **Quais são as funcionalidades que tem dentro do item "Disciplinas cursadas"?**

Dentro das disciplinas já cursadas o aluno encontra as seguintes informações:

- -Aprovado ou Reprovado;
- -Número da turma;
- -Código da disciplina;
- -Nome do professor;
- -Conteúdo atual vinculado <sup>a</sup> disciplina; **40**-Período que cursou <sup>a</sup> disciplina;
- 

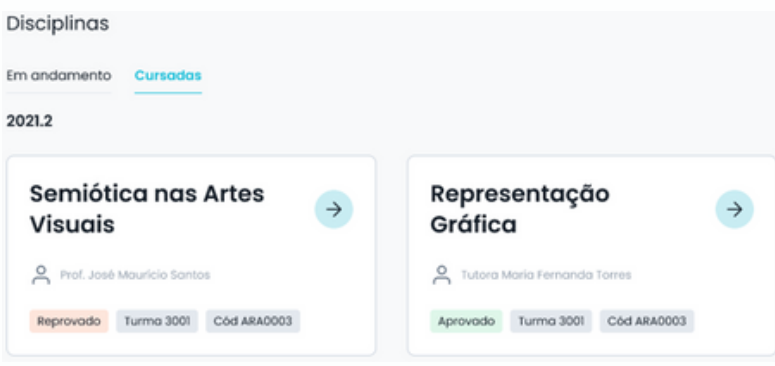

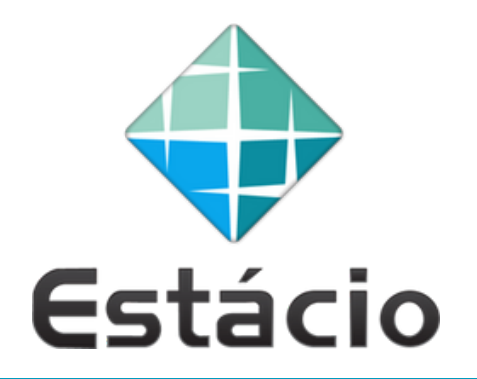

#### **Estou tentando acessar a SAVA, porém está demorando para carregar a página ou apresenta erro, o que fazer?**

Quando isso ocorrer, faça a limpeza de cache do navegador que está utilizando, seguindo a orientação abaixo ou tente acessar via aba anônima (Ctrl + Shit + N):

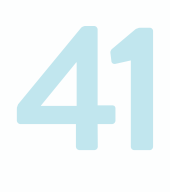

- No seu computador, smartphone ou tablet Android, abra o 1. Chrome .
- No canto superior direito, toque em Mais . 2.
- Clique em Mais ferramentas ou Histórico > Limpar dados de 3. navegação.
- Na parte superior da tela, escolha um intervalo de tempo. Para 4. excluir tudo, selecione Todo o período.
- Marque as caixas ao lado de "Cookies e dados do site" e "Imagens 5. e arquivos armazenados em cache".
- 6.Toque em Limpar dados.

Fonte: [Suporte](https://support.google.com/accounts/answer/32050?hl=pt-BR&co=GENIE.Platform%3DAndroid&oco=0) Google

**Caso queira tirar dúvidas ou obter outras informações a respeito da nova Sala de Aula Virtual, entre em contato com seu tutor, secretaria ou call center.**

#### **CENTRAL DE ATENDIMENTO\***

CAPITAIS E REGIÕES METROPOLITANAS: 4003-6767 DEMAIS REGIÕES: 0800 880 6767